**Használati útmutató**

# **Elektronikus ügyintézés**

# **Önkormányzati hivatali portál felhasználói útmutatója**

# Tartalomjegyzék

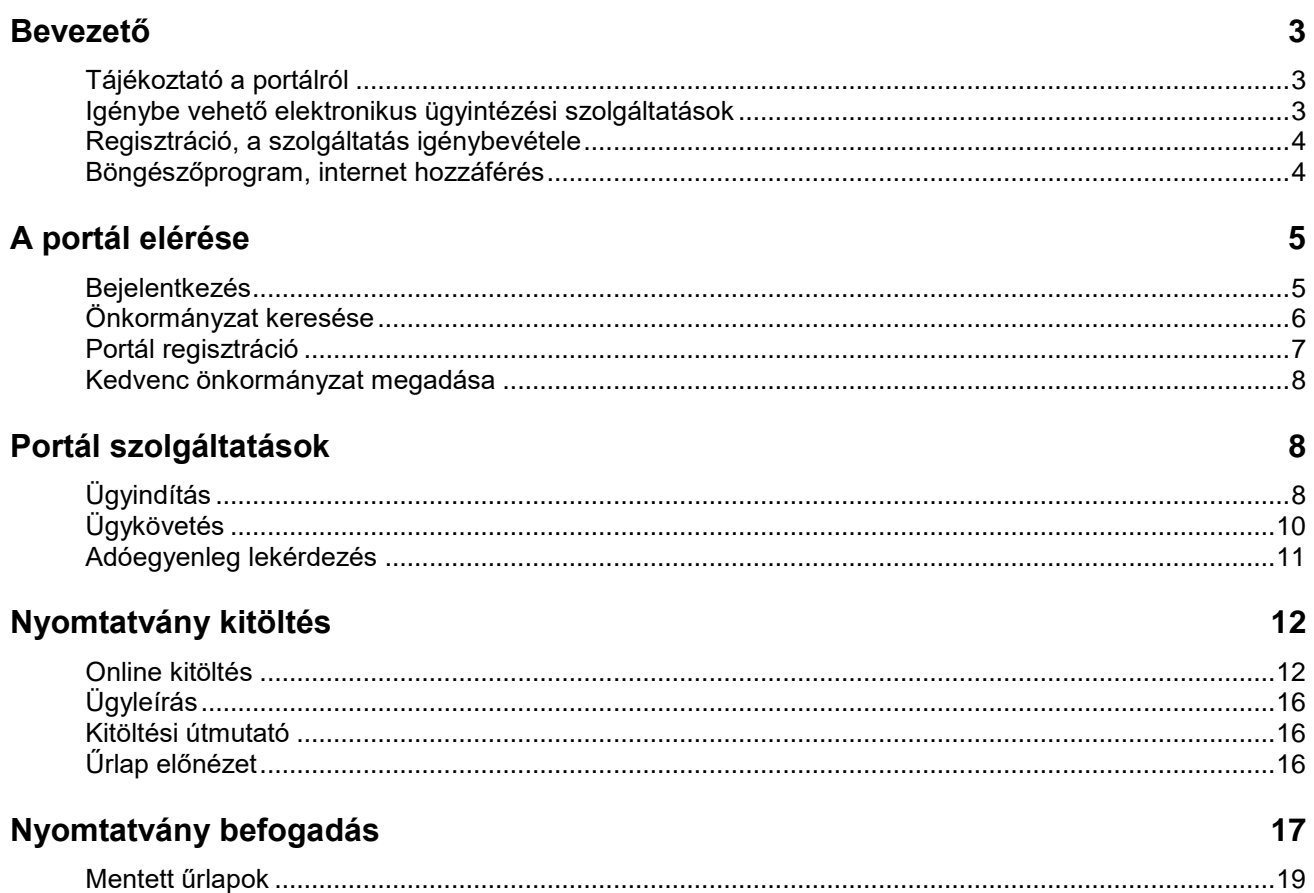

# <span id="page-2-0"></span>**Bevezető**

# <span id="page-2-1"></span>**Tájékoztató a portálról**

Az Önkormányzati Hivatali Portál (továbbiakban: **Portál**) az önkormányzati ASP központban az elektronikus önkormányzati ügyintézés helyszíne.

A Portál az ASP Központot igénybe vevő önkormányzatok természetes személy és jogi személy ügyfelei számára lehetőséget biztosít az önkormányzat által választott szakrendszeri alkalmazásokhoz kialakított, elektronikusan elérhető szolgáltatások igénybe vételére.

## <span id="page-2-2"></span>**Igénybe vehető elektronikus ügyintézési szolgáltatások**

### Adóegyenleg lekérdezés

Az ügyfél lekérheti adott településhez tartozó helyi adó egyenlegét. Az egyenleg lekérdezéséhez a felhasználónak másodlagos azonosítóként az Ügyfélkapus azonosítás után meg kell adnia az adóazonosító jelét, vagy adószámát is. Azonosítás után a felhasználó lekérdezheti az adott településen belül személyes egyenlegét, vagy azon személyek (természetes vagy jogi) egyenlegét, amelyeket mint képviseleti joggal felruházott személyként összerendelési nyilatkozatban kérelmezett az önkormányzatnál.

### Ügykövetés

A bejelentkezett felhasználók lekérdezhetik az általuk, az ASP központban elektronikusan indított helyi önkormányzati ügyek státuszát is. Az alkalmazás lehetőséget biztosít az ügyfelek számára az ügyintézési folyamat interneten keresztüli nyomon követésére, az ügyeik aktuális ügyintézési státuszának interneten keresztüli megismerésére. Az elektronikus ügyintézés keretében benyújtott küldemények, iratok, beadványok esetében lehetőséget biztosít a státuszinformációk lekérdezésére.

### Ügyindítás

Az ügyindítás tulajdonképpen nem más, mint egy elektronikus űrlap benyújtása. A település és az ügy kiválasztása után az űrlapkitöltő alkalmazás segítségével az ügyfél kitölti az űrlapot, majd beküldi az ASP központba. A központ továbbítja a település iratkezelőjének, amely érkezteti a benyújtott űrlapot és iktatás után bekerül a megfelelő szakrendszerbe vagy eljut az ügyintézőhöz. A projekt jelenlegi szakaszában helyi adó, ipar és kereskedelmi ügyekben lehet űrlapot beadni, azaz elektronikusan ügyet indítani. Az ügyindítás bejelentkezéshez kötött szolgáltatás.

## <span id="page-3-0"></span>**Regisztráció, a szolgáltatás igénybevétele**

A Portál bárki számára elérhető, egyes funkciók szabadon használhatók, más funkciók azonban regisztrációhoz kötöttek. Az azonosítás Ügyfélkapu segítségével történik. Az első belépéskor létrejön az ASP elektronikus ügyfél személyes fiók, amelyben személyre szabott beállítások és adatok adhatók meg, melyek később módosíthatók.

### **Szolgáltatás igénybevétele**

Az ASP központ ügyféloldali szolgáltatásait az állampolgárok a Portálon keresztül vehetik igénybe. Az ügyfeleknek ki kell választaniuk, hogy melyik, az ASP központhoz csatlakozott településen szeretnének ügyet intézni, ezután vehetik igénybe az ASP szakrendszerek kínálta ügyintézési lehetőségeket. Mivel a szakrendszerek használata nem kötelező, ezért az ügyfelek számára nyújtott ügyintézési szolgáltatások köre településenként eltérhet.

## <span id="page-3-1"></span>**Böngészőprogram, internet hozzáférés**

Az oldal megtekintéséhez böngészőprogram (Internet Explorer, Chrome, Firefox, Safari, stb.) és internet hozzáférés szükséges. Ügyindításhoz, azaz elektronikus űrlapkitöltéshez Adobe Flash kiegészítő alkalmazás telepítése is szükséges a böngészőhöz.

Hivatal weboldalára kihelyezett banner képe:

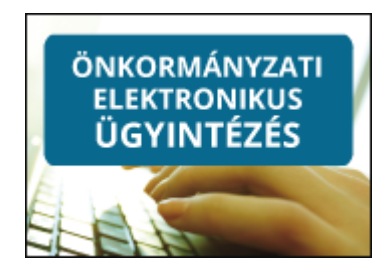

A fenti képre kattintva közvetlenül elérhető a portál.

# <span id="page-4-0"></span>**A portál elérése**

A portál böngészőből az alábbi linken érhető el: [https://ohp.asp.lgov.hu](https://ohp.asp.lgov.hu/)

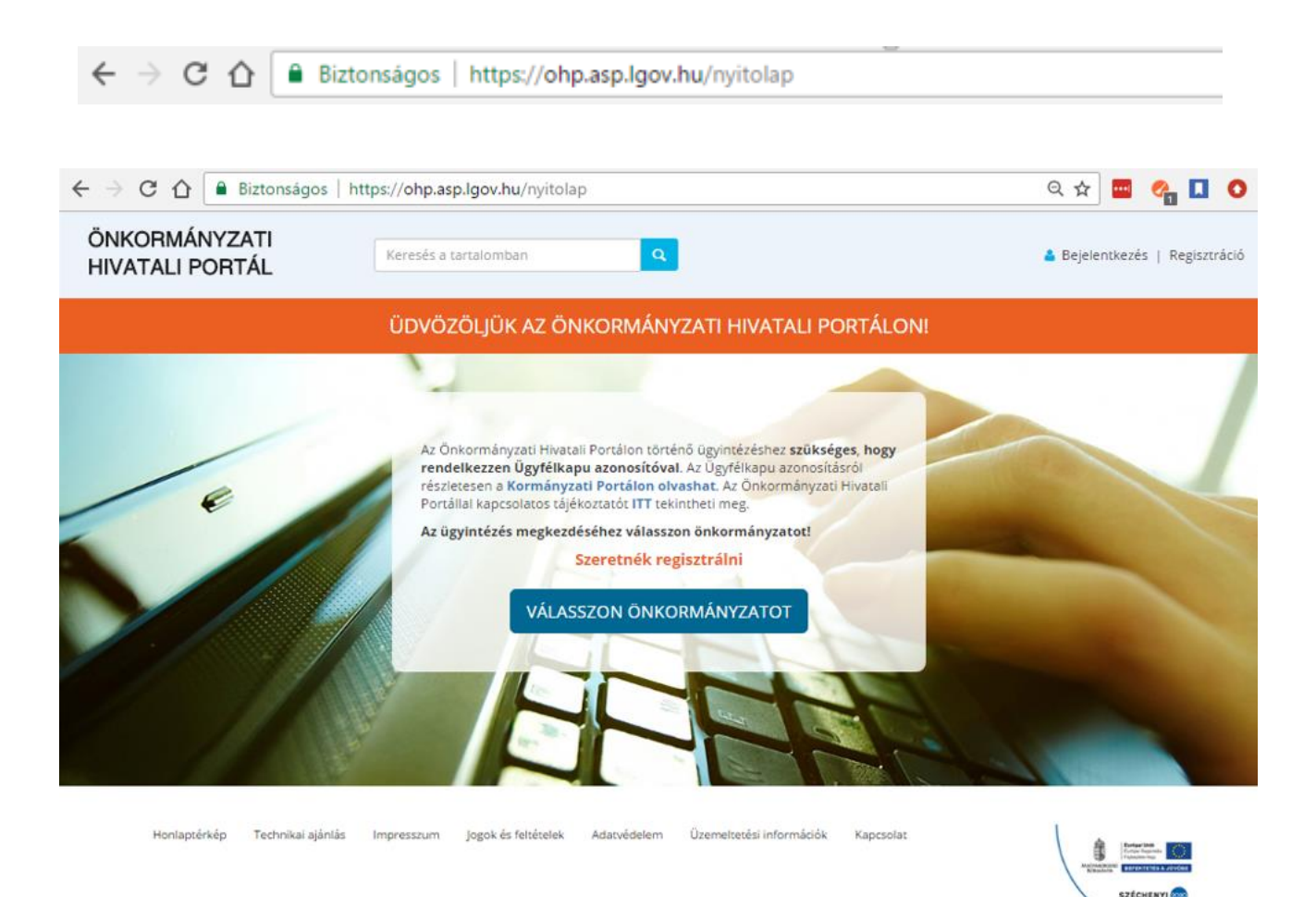

## <span id="page-4-1"></span>**Bejelentkezés**

- A bejelentkezés ügyfélkapu azonosítóval a jobb felső sarokban történik.
- A felhasználó azonosítását az ügyfélkapu végzi a háttérben.

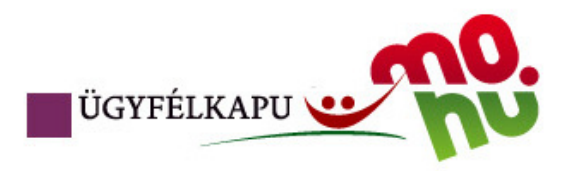

# **Bejelentkezés**

Ön sikeresen bejelentkezett. Néhány pillanat múlva a kért szolgáltatás oldala jön be, ha mégsem, kérjük kattintson ide!

# <span id="page-5-0"></span>**Önkormányzat keresése**

Sikeres bejelentkezés után az önkormányzat keresővel lehet kiválasztani település, vagy név alapján a megfelelő hivatalt.

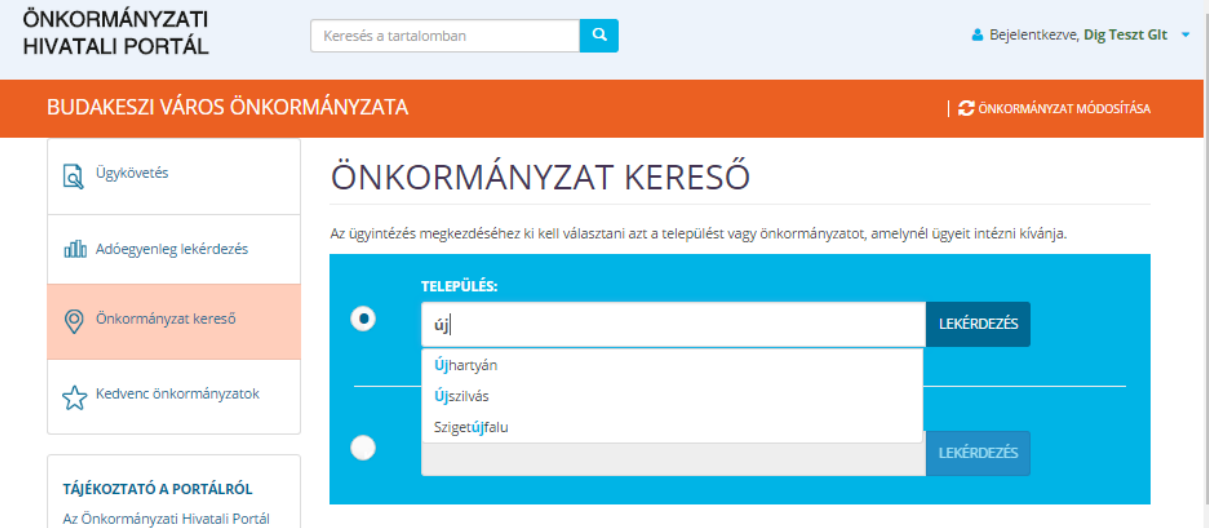

A lekérdezés találataiból a kiválaszt gombbal választató ki a kívánt hivatal:

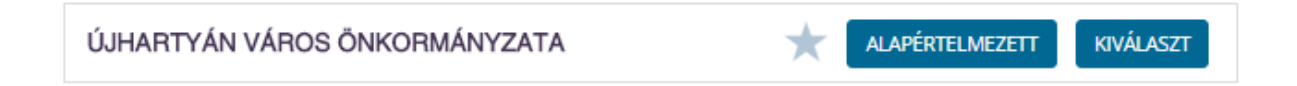

# <span id="page-6-0"></span>**Portál regisztráció**

Amennyiben először jár a portálon, az Önkormányzat kiválasztása után megjelenik a portál regisztrációs űrlap, melyet ki kell tölteni. A csillaggal jelölt mezők kitöltése kötelező.

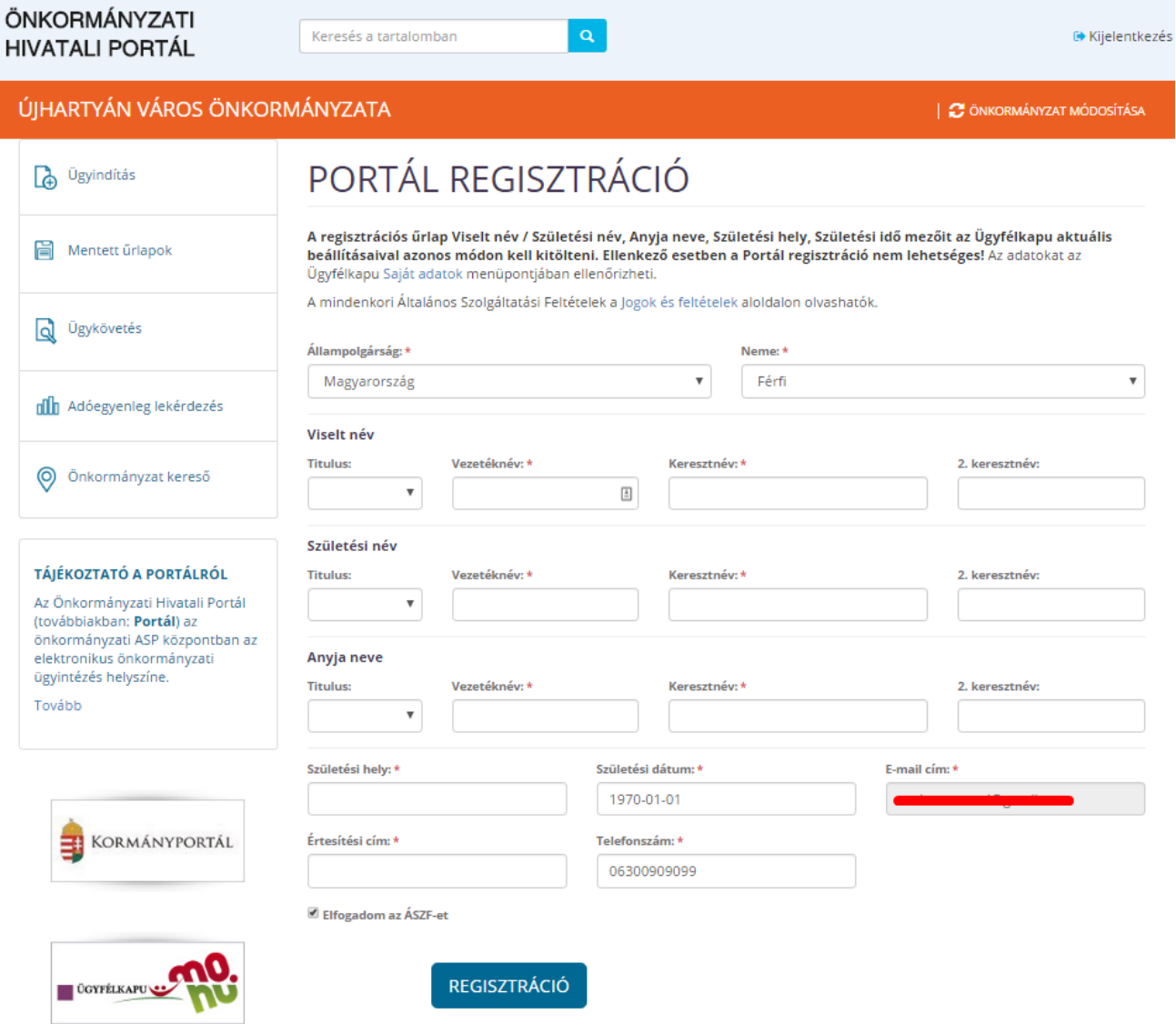

A hiányosan kitöltött adatokat piros keretben jelzi a program:

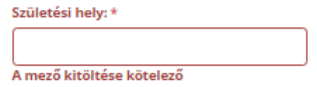

# <span id="page-7-0"></span>**Kedvenc önkormányzat megadása**

Az előző képen látható alapértelmezett gombbal megadható, hogy a következő belépésnél melyik legyen az automatikusan kiválasztott hivatal.

# <span id="page-7-1"></span>**Portál szolgáltatások**

Az alábbi szolgáltatásokat kínálja a portál:

# PORTÁL SZOLGÁLTATÁSOK

Válasszon a szolgáltatások közül! A használat előfeltétele, hogy rendelkezzen érvényes Ügyfélkapu azonosítóval, valamint regisztráljon az Önkormányzati Hivatali Portálon.

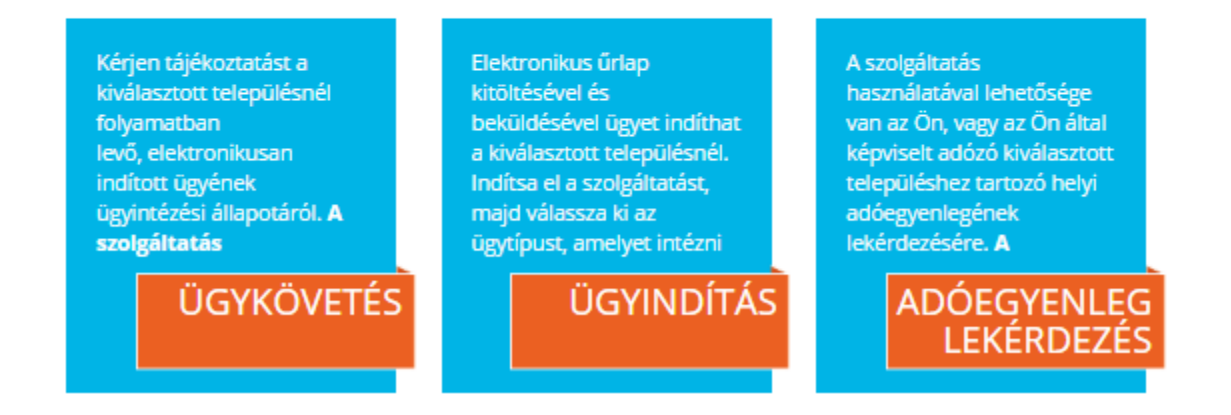

# <span id="page-7-2"></span>**Ügyindítás**

A portál szolgáltatásai között az "ügyindítás" gombbal lehet a megfelelő elektronikus ügyintézést elindítani.

Az **ágazat**, **ügytípus** és **év** megadásával lekérdezhető a kitölthető adatlapok köre "lekérdezés" gomb megnyomásával:

# ÜGYINDÍTÁS

Elektronikus űrlap kitöltésével és beküldésével ügyet indíthat a kiválasztott településnél. Indítsa el a szolgáltatást, majd válassza ki az ügytípust, amelyet intézni szeretne.

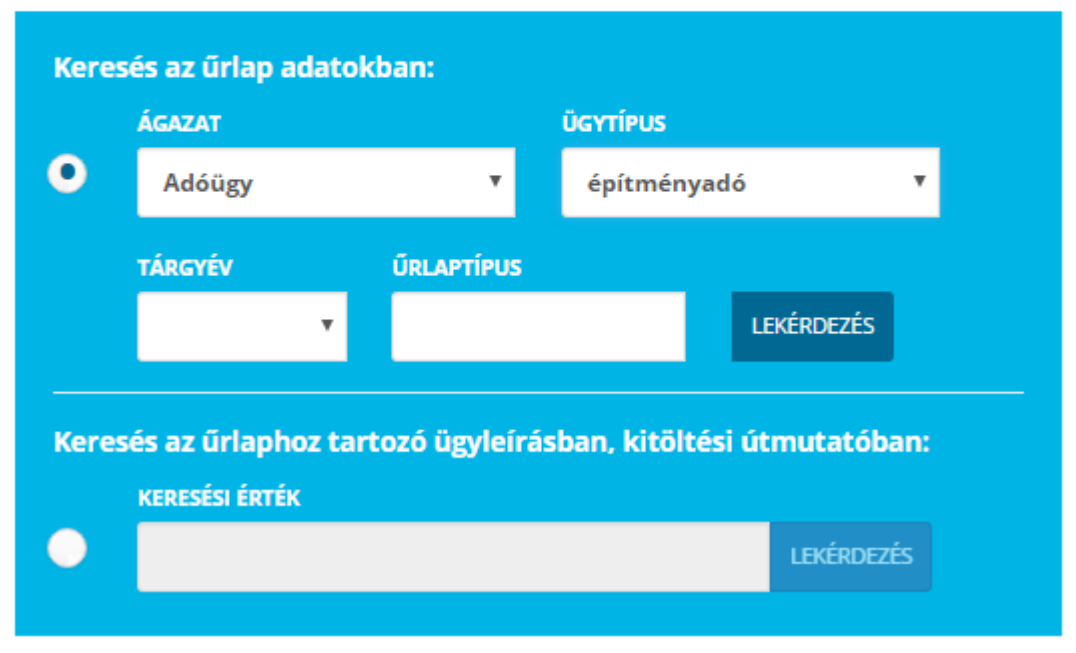

Az űrlap elektronikus beküldéséhez regisztráció szükséges!

A lekérdezés több találatot is adhat a keresési feltételek megadásától függően. A megfelelőt kiválasztva a nyomtatvány online kitölthető, letölthető, valamint a kitöltési útmutató és az ügyleírás is elérhető.

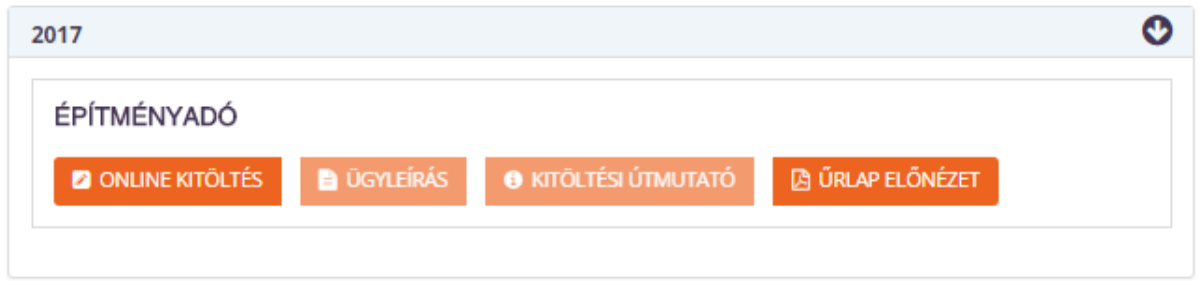

# <span id="page-9-0"></span>**Ügykövetés**

A korábban már beadott ügyek állapotáról ebben a menüpontban lehet tájékozódni az alábbiak szerint:

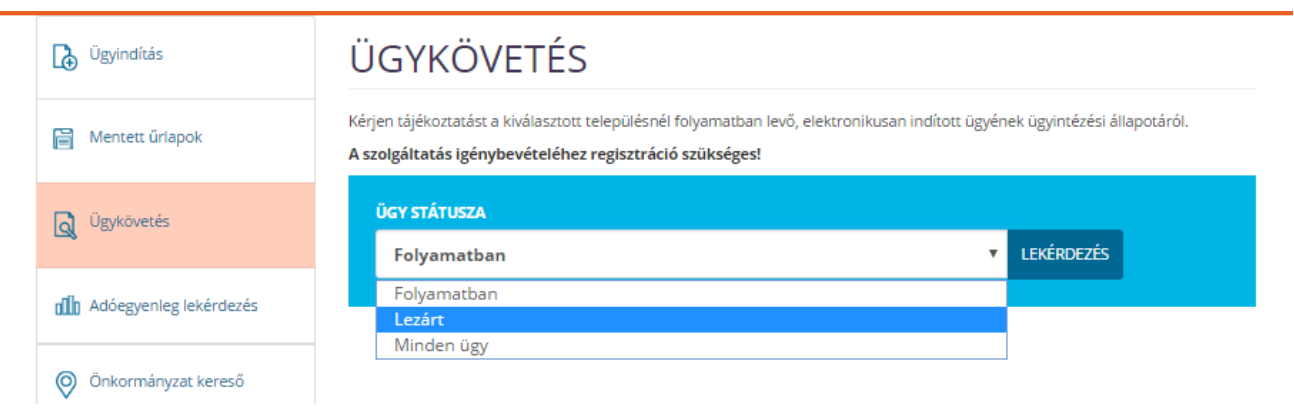

Az ügy státuszától függően a folyamatban lévő, vagy a lezárt ügyekre is kereshetünk. Lekérdezve az alábbi adatokról kapunk tájékoztatást:

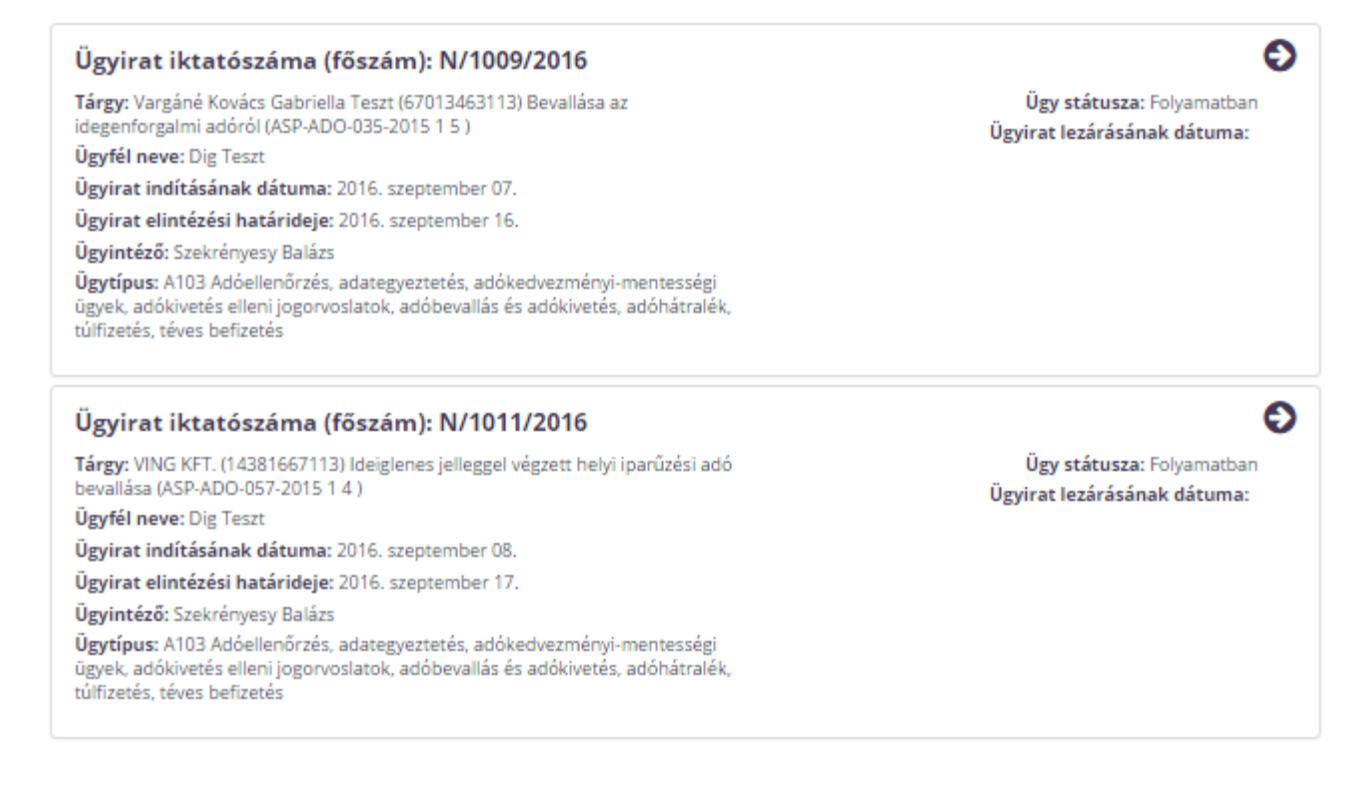

# <span id="page-10-0"></span>**Adóegyenleg lekérdezés**

A szolgáltatás használatával lehetősége van az Ön, vagy az Ön által képviselt adózó kiválasztott településhez tartozó helyi adóegyenlegének lekérdezésére. Az egyenleg lekérdezéséhez az Ügyfélkapus azonosítás után meg kell adnia saját adóazonosító jelét, illetve amennyiben Ön képviselőként jár el, az Ön által képviselt adózó adóazonosító jelét.

A szolgáltatás igénybevételéhez regisztráció szükséges!

 $\bm{\mathrm{O}}$  Felhívjuk szíves figyelmét, hogy az adóhatóság előtt az adózót - ha nem kíván személyesen eljárni - képviseleti joggal rendelkező személy is képviselheti. Ahhoz, hogy a képviselő által az adózó adóegyenlege elektronikus úton lekérdezhető legyen, az szükséges, hogy a meghatalmazásról szóló nyomtatott dokumentumot a meghatalmazó és meghatalmazott által is aláírt eredeti példányként postai úton, vagy személyesen eljuttassák önkormányzati adóhatósághoz.

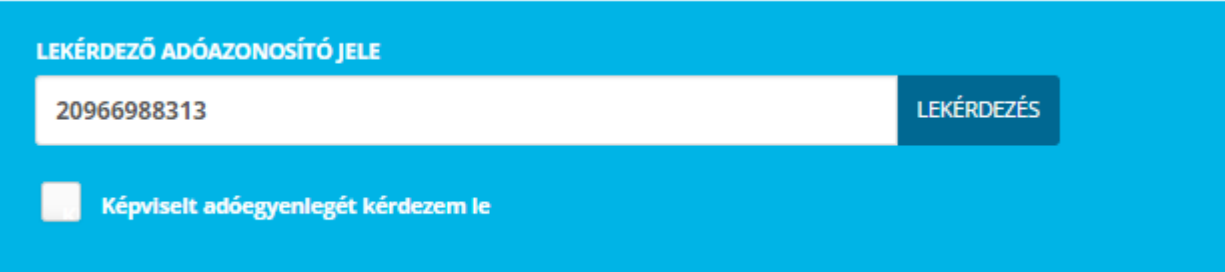

A lekérdezés az adószám megadásával történik:

# <span id="page-11-0"></span>**Nyomtatvány kitöltés**

Az online kitöltés gomb megnyomására töltődik be a kiválasztott bevallási űrlap. Az űrlapkitöltő funkciógombjai a következőkben leírt módon használhatók.

## <span id="page-11-1"></span>**Online kitöltés**

A nyomtatványkitöltő fejlécén a következő nyomógombok találhatók:

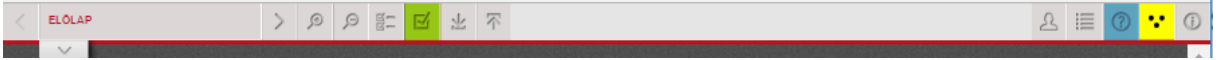

Ezek tételesen a következők:

- nyomtatvány oldalainak neve lenyíló listában látható
- lapozás előre, hátra az oldalak között
- **PE-E**nagyítás, kicsinyítés, ellenőrzések listája, ellenőrzés futtatása.
- letöltés, feltöltés (PDF, XML formátumban)
- $\overset{\text{\normalsize{0}}}{\text{\normalsize{1}}}$ törzsadatok, tevékenység napló, súgó, csökkentett látású inverz felület és végül a névjegy.
- A fenti gombsorban kiemelt figyelmet érdemel a bábuval jelölt törzsadatok nyomógomb.

### **Gyorsított törzsadat kitöltés:**

- . "Törzsadat" nyomógomb <sup>2</sup> a kitöltő alkalmazás jobb felső gombsorában található.
- Ha már korábban vett fel törzsadatokat, akkor kattintson az Ön adatait tartalmazó sor, mellett a "Beküldő kitöltése az űrlapon" nyomógombra.

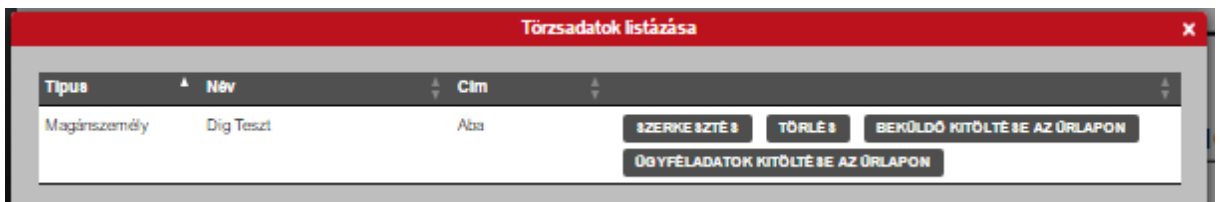

Ha még nem vett fel törzsadatot, azt az alábbi módon teheti meg.

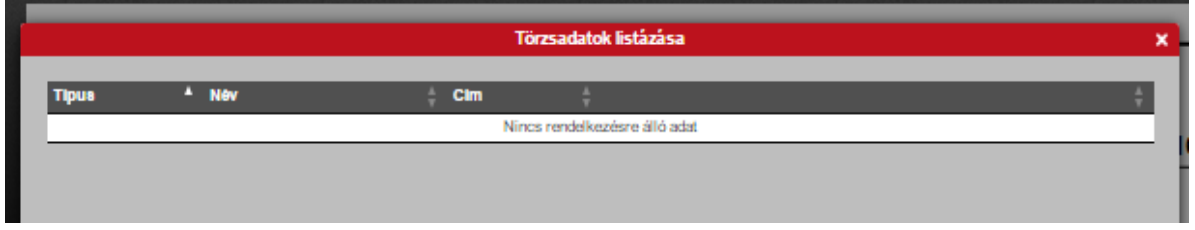

 Kattintson a Törzsadatok listázása ablak jobb alsó sarkában a felfelé mutató nyíllal jelzett gombra  $(\cdot)$ 

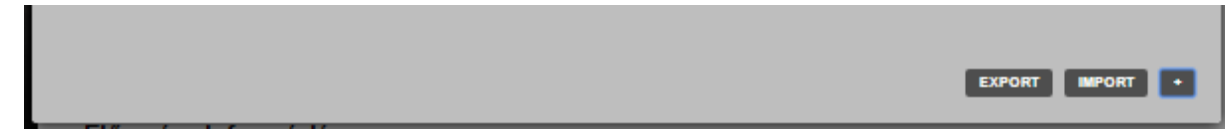

Elsőnek a személy jogcím típusát kell kiválasztani:

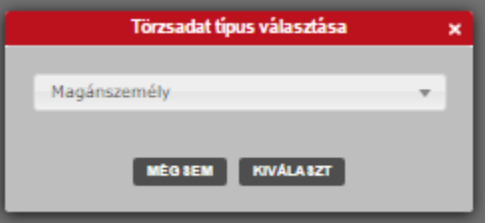

A választott típusnak megfelelően a típushoz kapcsolódó adatok adhatók meg a megjelenő többfüles ablakban:

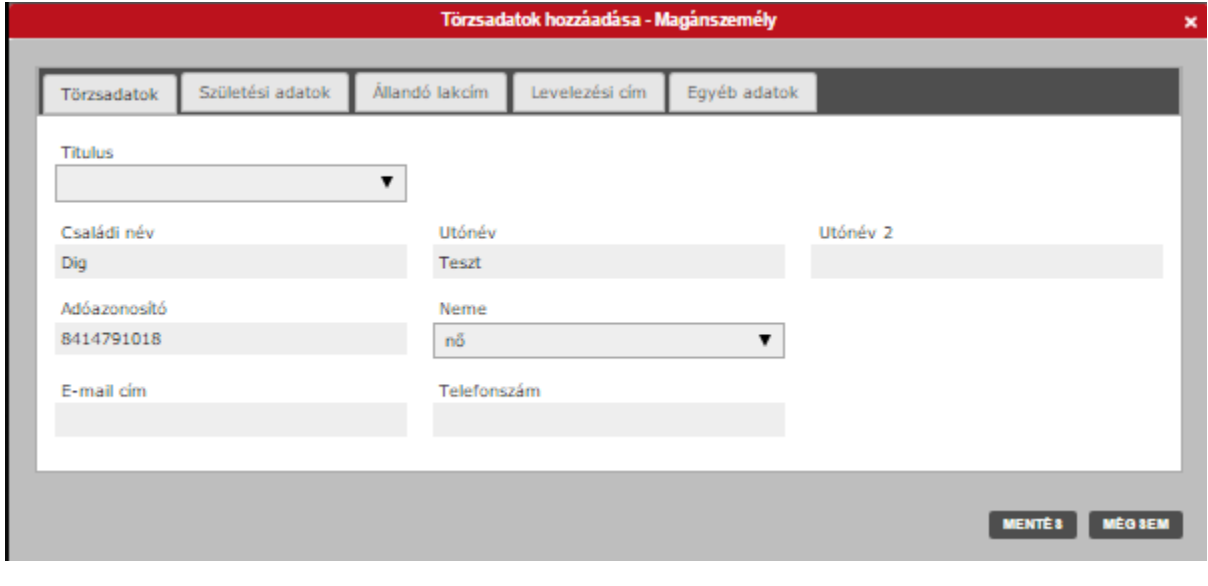

*Törzsadatok*

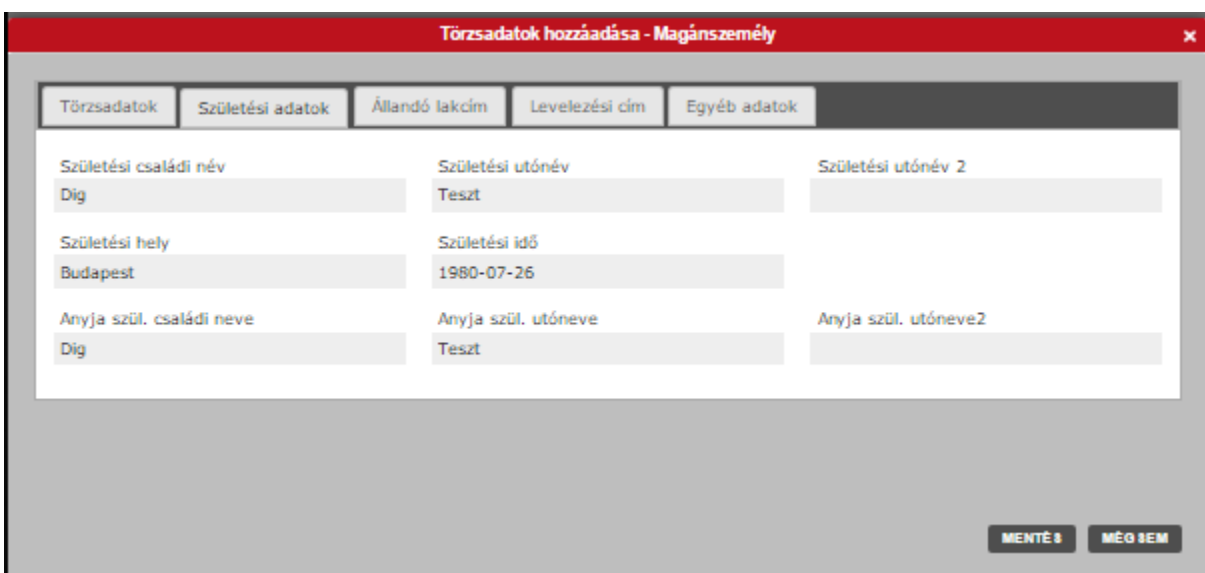

### *Születési adatok*

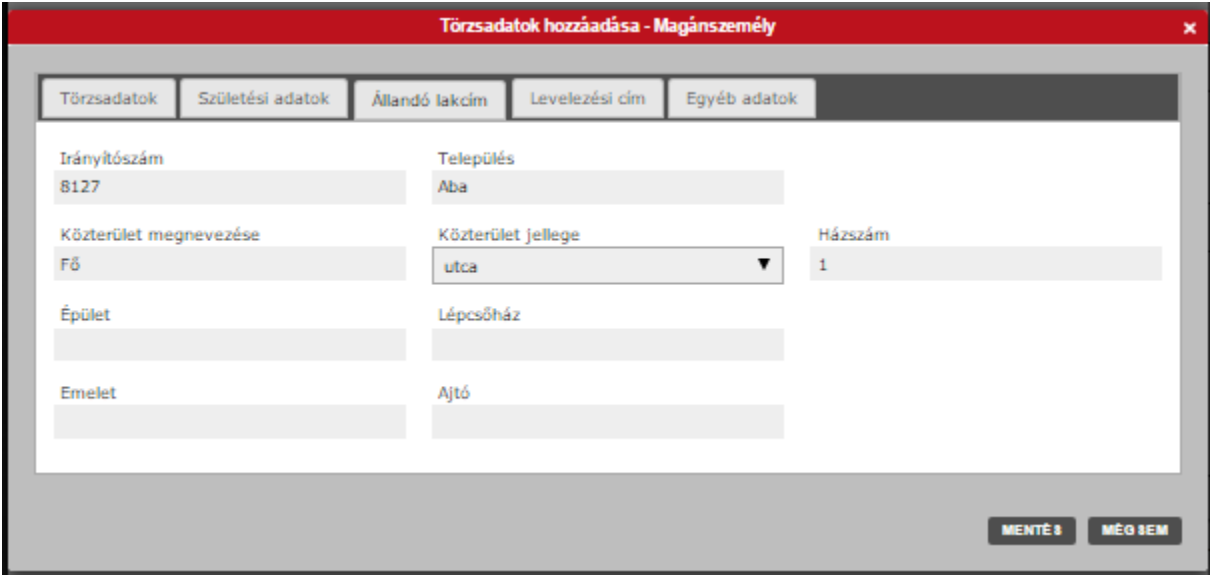

*Cím adatok*

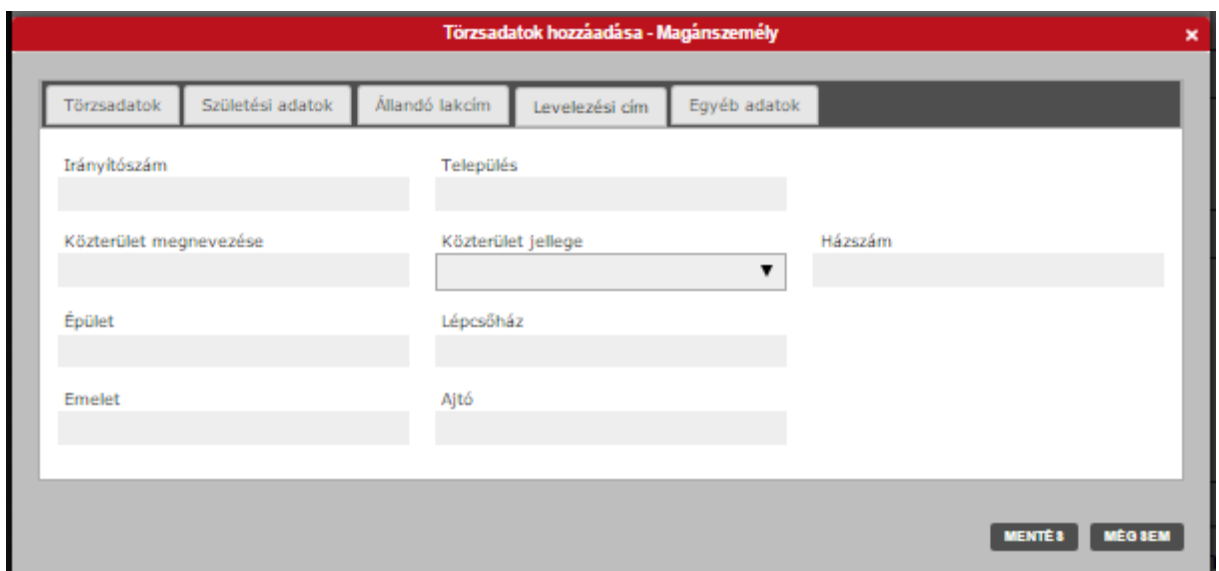

### *Levelezési címadatok*

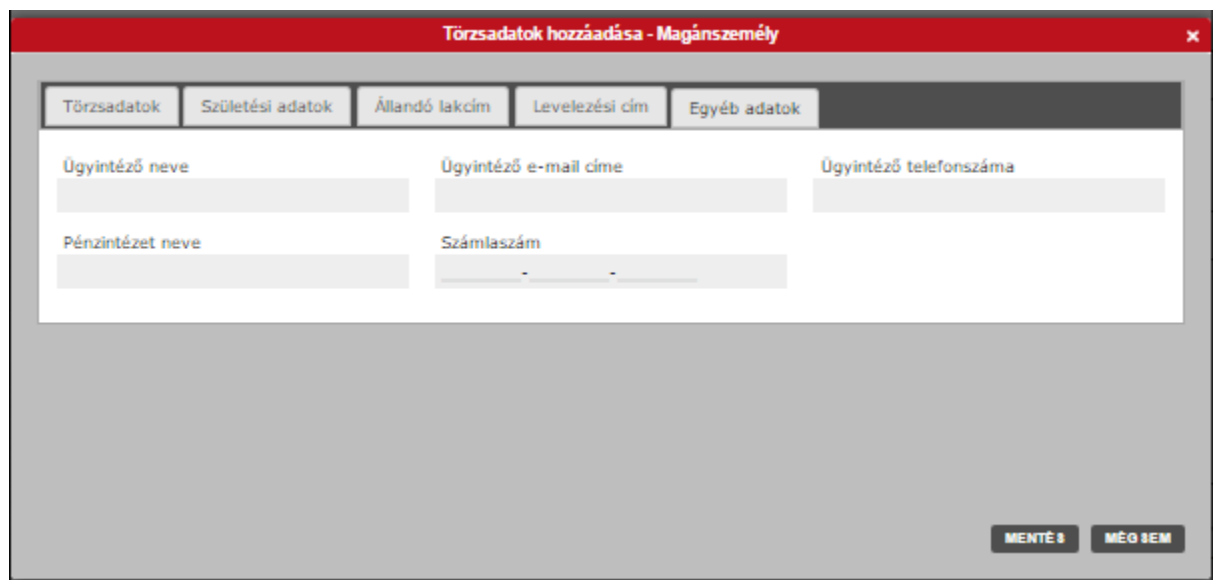

*Egyéb opcionális adatok*

A mentés gombra a bevitt adatok rögzítésre kerülnek:

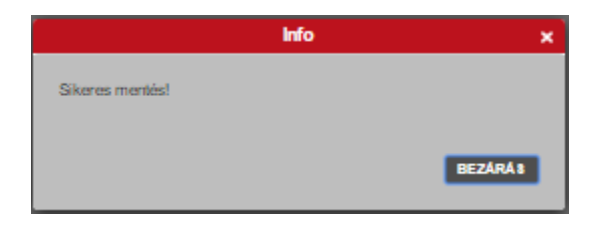

A felvitt törzsadatok listázhatók, utólag is szerkeszthetők, módosíthatók és törölhetők az alábbi gombokkal:

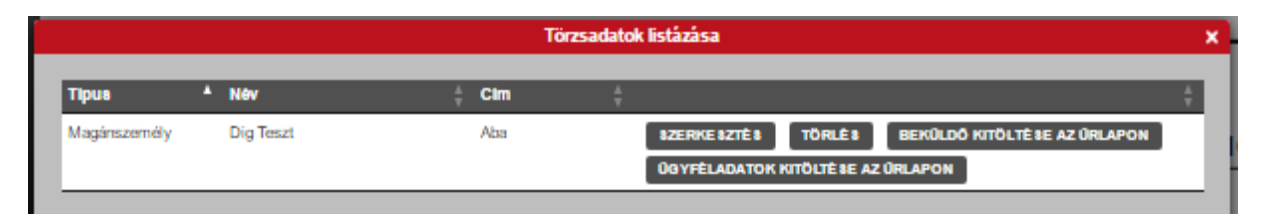

A törzsadatfelvitel célja, hogy egy kattintással kitölthető legyen a későbbiekben bármelyik űrlap vonatkozó adatsora úgymint:

- "Beküldő kitöltése az űrlapon" gomb beemeli a beküldő kitöltött adatait
- "Ügyféladatok kitöltése az űrlapon" gomb azokon az űrlapokon használható, ahol ügyféladatok megadása szükséges.

Ha nincsenek még felvéve a saját személyes adatai a programhoz tartozó törzsadattárba, akkor javasolt az adatok rögzítése (csak egyszer kell megadni, ez a későbbiekben is használható marad).

# <span id="page-15-0"></span>**Ügyleírás**

Az ügyleírás a nyomtatványhoz tartozó ügykezelést írja le, mely a portálon minden nyomtatvány mellett elindítható és elolvasható.

## <span id="page-15-1"></span>**Kitöltési útmutató**

Minden nyomtatványhoz tartozik egy kitöltési útmutató, mint ez az általános portál használati útmutató.

# <span id="page-15-2"></span>**Űrlap előnézet**

A kiválasztott kitöltendő űrlap előzetesen is letölthető PDF-ben, és az elektronikus kitöltés után is lementhető.

Az űrlap kitöltését erről a nyomtatványról egy rövid videó is bemutatja.

 $\mathbf 0$  A PDF-ben letöltött űrlapokat nem lehet szerkeszteni, így elektronikusan kitölteni és kitallózva feltölteni a portálra sem lehet!

# <span id="page-16-0"></span>**Nyomtatvány befogadás**

Az elektronikusan kitöltött űrlapot a feltöltés előtt az ellenőrzés gombbal kell ellenőrizni.

Kitöltés helyesség ellenőrzésének futtatása:

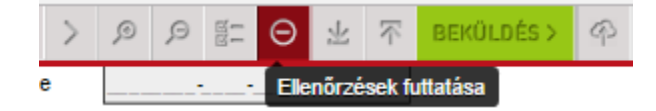

Amennyiben a kitöltés nem megfelelő, úgy a jelölt tételek "ugrás a hibához" gombra kattintva javíthatók. (<sup>Dugras a Hibához</sup> )

A hibátlanul kitöltött adatlap ellenőrzésének eredménye:

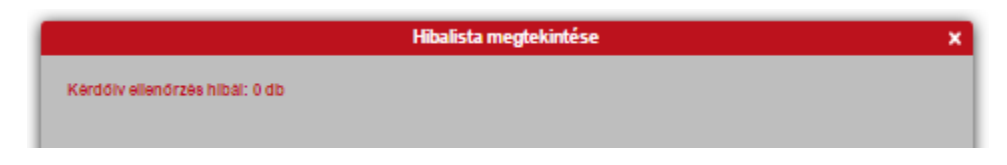

Az ellenőrzött adatlap a beküldés gombbal beadható:

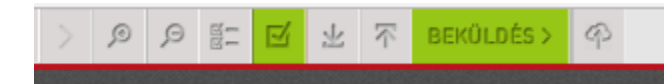

A feltöltéssel egyidejűleg Önnek lehetősége van a beadandó űrlap mellékleteként egyéb fájlokat is csatolni:

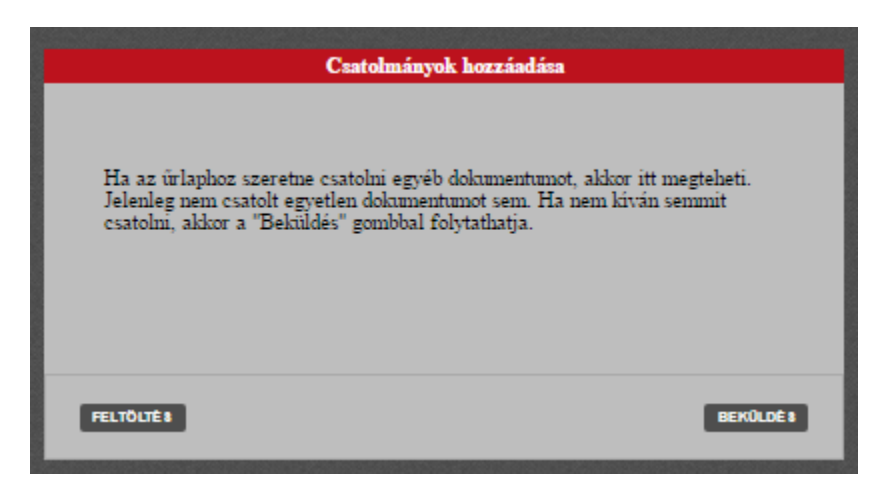

Ellenőrző kérdés után elindul a feltöltési folyamat:

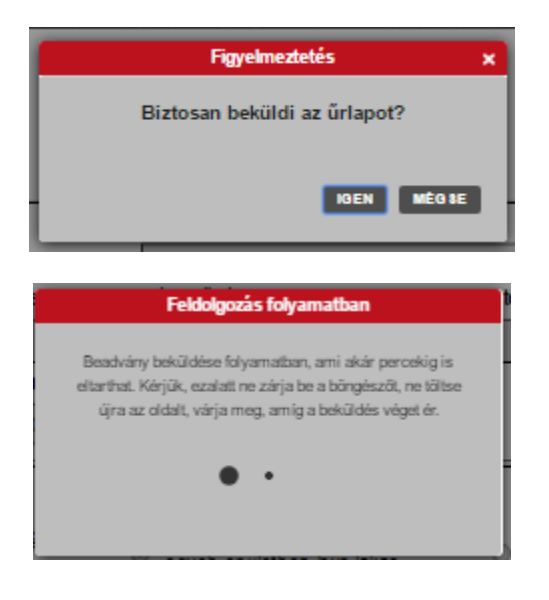

A feldolgozott űrlapot a portál befogadja és visszaigazolást készít róla az alábbi módon:

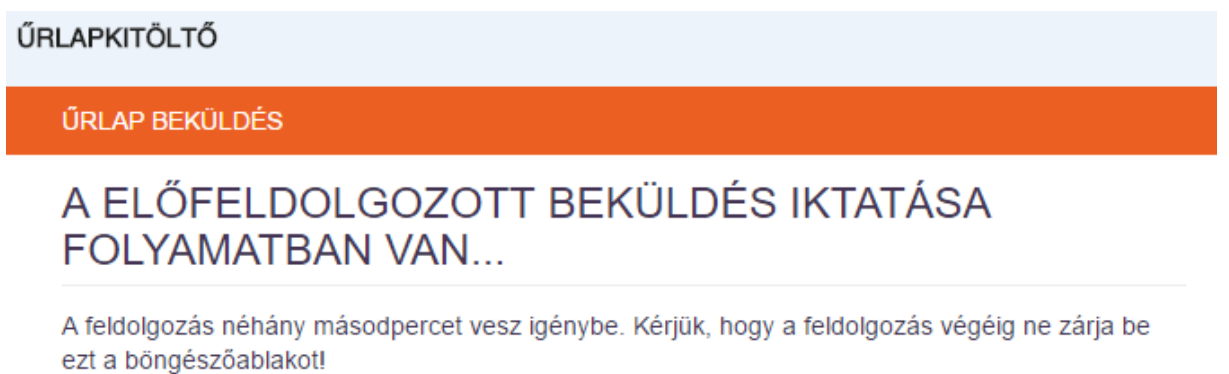

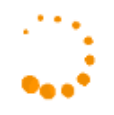

ŰRLAPKITÖLTŐ

**ÚRLAP BEKÜLDÉS** 

### **SIKERES BEKÜLDÉS!**

A kitöltött űrlapot a központi elektronikus szolgáltató rendszer befogadta és gondoskodik annak továbbításáról a címzett részére. A visszaigazoló adatokat az alábbi táblázat tartalmazza:

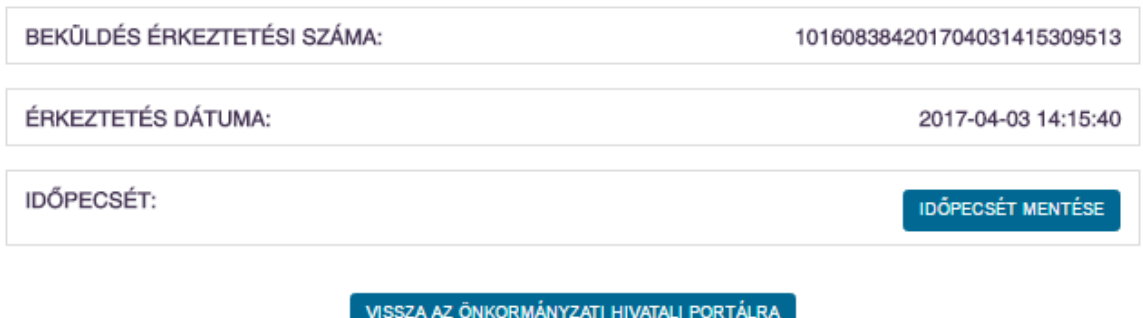

### <span id="page-18-0"></span>**Mentett űrlapok**

A szolgáltatás használatával megnyithatók az elektronikus űrlapkitöltés során Ön által mentett űrlapok.

A mentett űrlapok megjelenítésére az alábbi példa látható.

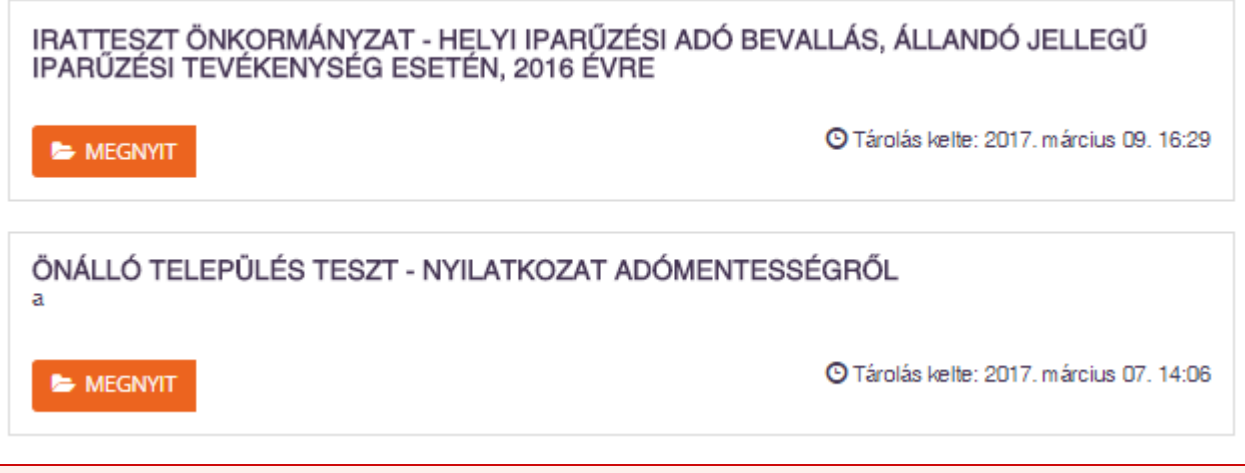

Felhívjuk a figyelmüket, hogy a Portálon **kizárólag a jelszó ismeretében** tudja megnyitni a mentett űrlapot. A Portál felületén a mentett űrlapok **7 napig** érhetők el, ezután **automatikusan törlődnek**! A törölt űrlapok visszaállítására nincs lehetőség!